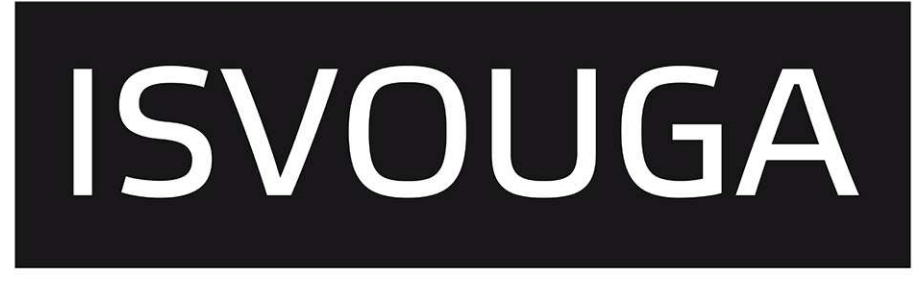

### INSTITUTO SUPERIOR DE ENTRE DOURO E VOUGA

# **SISTEMAS DA INFORMAÇÃO**

## **MANUAL DO ESTUDANTE**

**Elaborado por**: Sistemas da Informação **Classificação do Documento**: Uso Interno **Versão**: 2.13 **Data**: 05 de DEZEMBRO de 2020

## Índice

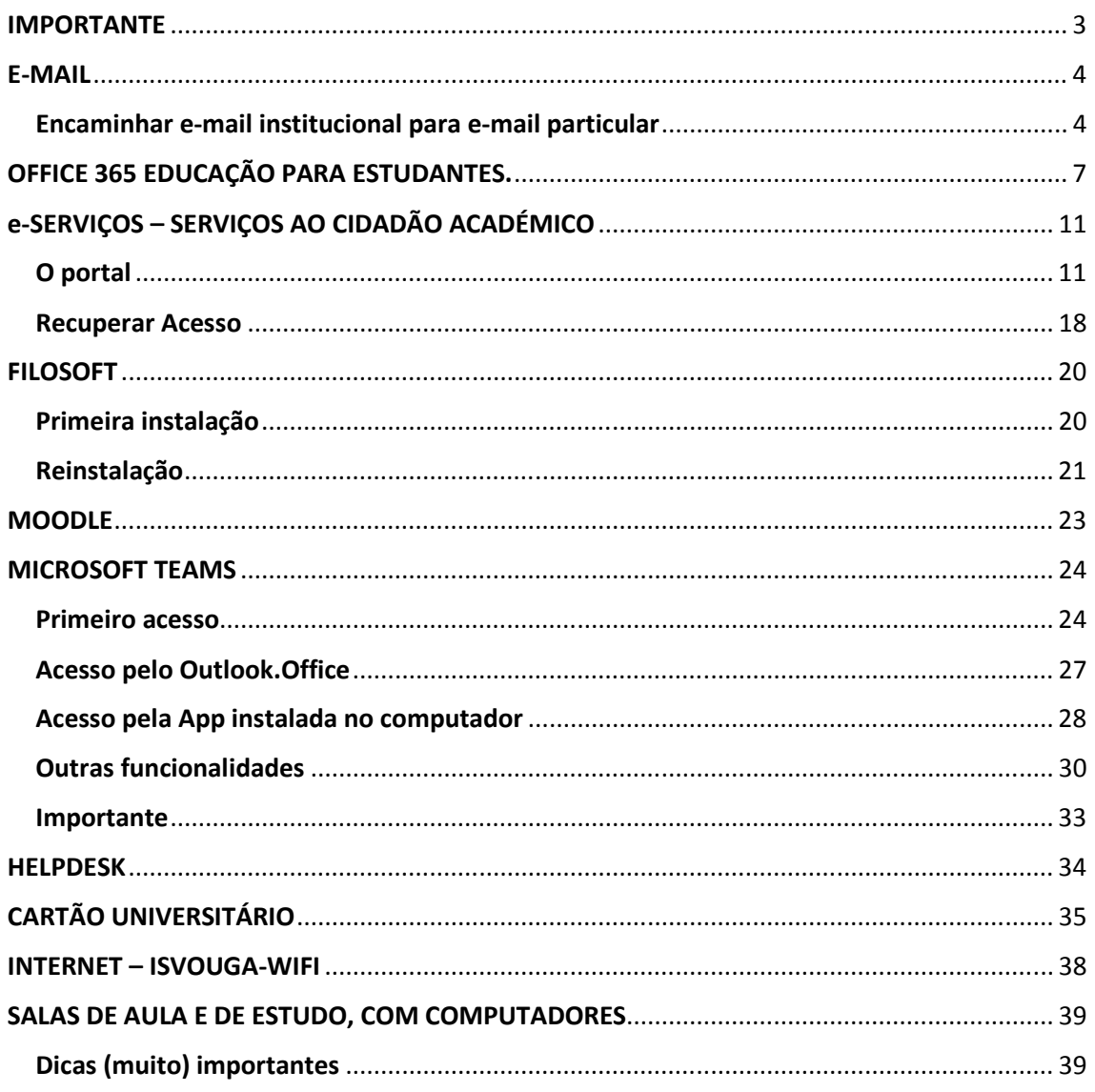

### **IMPORTANTE**

É importante ler atentamente antes de prosseguir com qualquer procedimento.

O ISVOUGA não assume qualquer responsabilidade no que diz respeito à seleção, ao desempenho, instalação ou a utilização dos sites, ou produtos de terceiros, descritos neste manual de procedimentos. Existem sempre riscos inerentes à utilização da Internet e, por este motivo, o estudante deve ter cuidado com a utilização dos seus acessos.

## E-MAIL

É disponibilizada ao estudante do ISVOUGA uma conta de e-mail. Esta conta será utilizada como canal preferencial de comunicação entre a Instituição (Serviços Administrativos e Docentes) e o estudante. Por esta razão é muito importante que seja consultada frequentemente.

Possibilita também o acesso, de forma gratuita, ao pacote de instalação do Office 365 (Word, Excel, Power Point, etc..) no seu computador pessoal. O Software manter-se-á disponível para o estudante enquanto este tiver uma inscrição ativa no ISVOUGA.

No ato da inscrição receberá um impresso com as informações relativas à sua conta de email institucional – e-mail e a palavra passe. Deverá realizar o acesso à sua conta no dia seguinte à sua criação. Ser-lhe-á solicitada a alteração da sua palavra passe.

Notas:

- É necessária uma palavra-passe forte. As palavras-passe fortes têm 8 a 256 carateres e têm de combinar, pelo menos, três dos seguintes carateres: letras maiúsculas, letras minúsculas, números e símbolos.
- Não utilizar o seu nome no início da palavra passe.

#### Encaminhar e-mail institucional para e-mail particular

Poderá efetuar um reencaminhamento desta conta para o seu e-mail particular. Para tal, deve aceder ao botão de definições, localizado no canto superior direito.

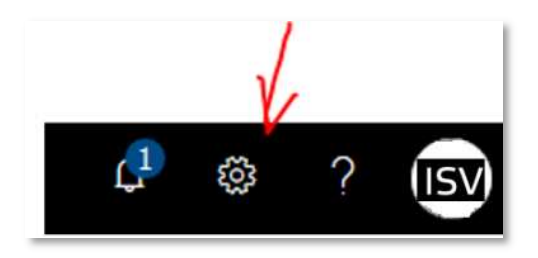

Feito isto, surge no lado direito, logo abaixo do botão de definições, um menu lateral com diversas opções. Clique na opção **CORREIO**, que está localizada no final deste menu.

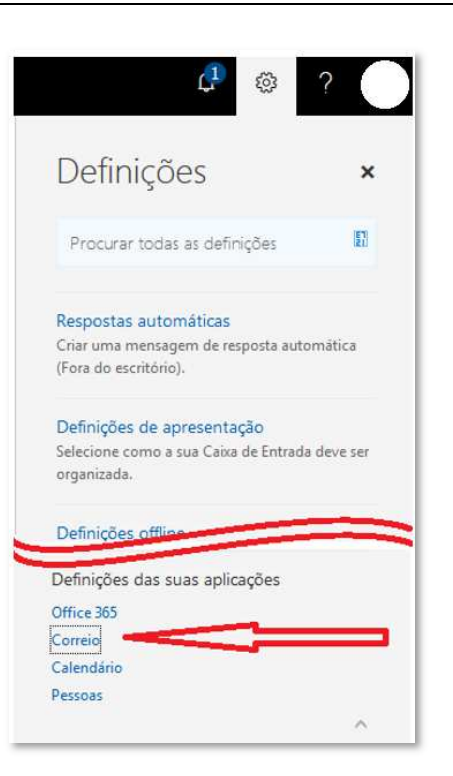

Ao clicar nesta opção vai surgir outro menu lateral (do lado esquerdo), onde deverá escolher a opção **REENCAMINHAMENTO**.

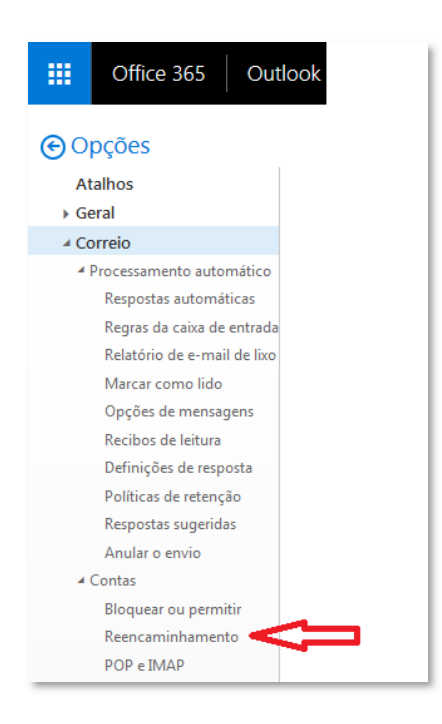

Ao lado deste menu irão aparecer as opções de reencaminhamento, onde deverá indicar o endereço para onde o correio deverá ser reencaminhado (p.f. ver na imagem abaixo). Após digitar a conta de destino, clique no botão **GUARDAR**.

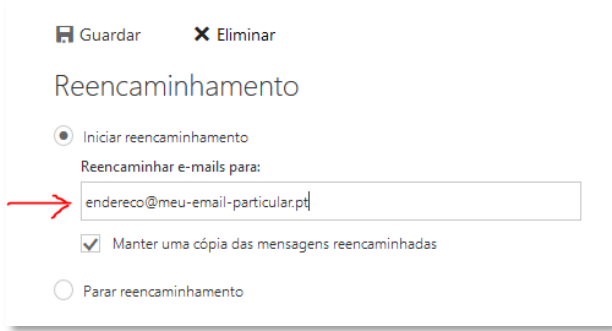

Poderá desativar o reencaminhamento sempre que desejar.

Caso se tenha esquecido da palavra passe da sua conta, deve enviar um e-mail para **helpdesk@isvouga.pt**, acompanhado das seguintes informações (necessárias à validação da identidade do estudante): nº de aluno, nº do cartão de cidadão e contribuinte.

Lembre-se: **A palavra passe é pessoal e intransmissível.**

## OFFICE 365 EDUCAÇÃO PARA ESTUDANTES.

O Office 365 Education Plus para estudantes está disponível gratuitamente para estudantes inscritos no ISVOUGA e com situação académica regularizada. Poderá instalar o Office em PC's ou dispositivos móveis, incluindo tablets Android™, iPad® e Windows.

Na prática, o Office carece de validação através do e-mail institucional. Enquanto possuir uma palavra passe de e-mail válida o Office estará ativo, quando esta expirar o Office bloqueia. Como só poderá revalidar a palavra passe de e-mail enquanto for estudante da instituição, a licença de Office tem a duração do plano de estudos em que estiver inscrito.

Deverá, através de um browser (Chrome, Edge, Firefox, Internet Explorer, Ópera, etc…), aceder ao endereço **http://mail.isvouga.pt/**.

De seguida ser-lhe-á solicitada a sua conta de e-mail. Insira a informação e clique no botão **SEGUINTE**. Na janela seguinte ser-lhe-á solicitada a sua palavra passe. Insira a informação e clique no botão **SEGUINTE**.

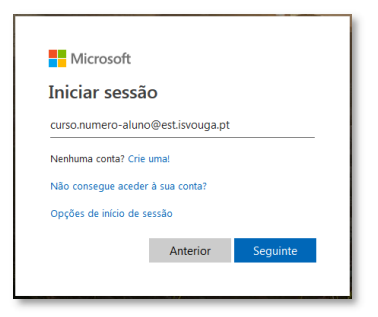

Ao entrar no Outlook (Office 365), deve clicar no botão localizado no canto superior esquerdo, como poderá ver na imagem seguinte.

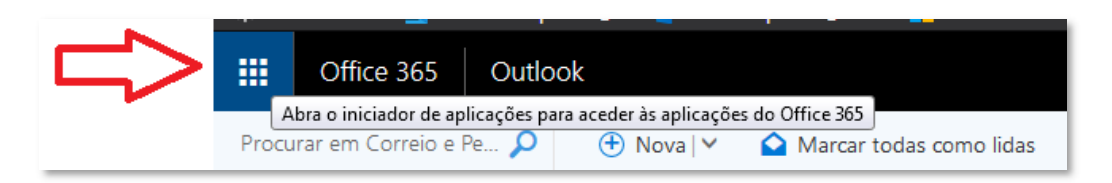

De seguida, no menu lateral que surge, clicar na opção **OFFICE 365**.

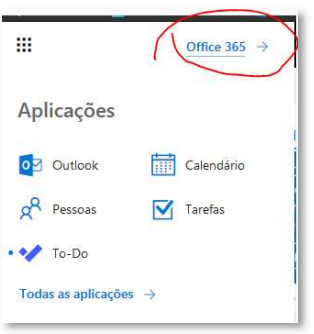

Vai abrir um novo separador no seu browser, onde poderá, além de utilizar as outras aplicações disponíveis, instalar o Office. Para tal, clique no botão **INSTALAR O OFFICE**.

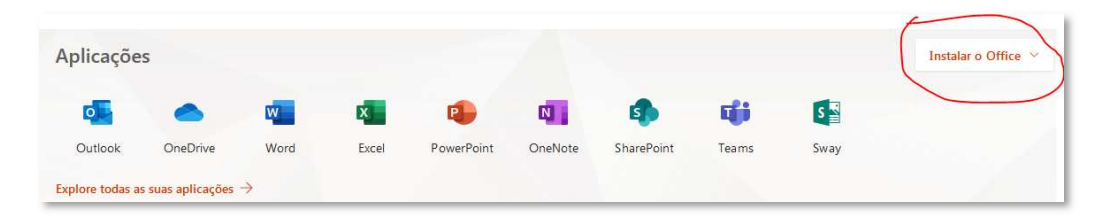

*Nota: O Office pode ser executado localmente no PC, pelo que não é necessário dispor de uma ligação à Internet. Entretanto, poderá utilizar as outras aplicações disponíveis em modo online.* 

Na opção seguinte, clique na opção **INSTALAR O SOFTWARE**.

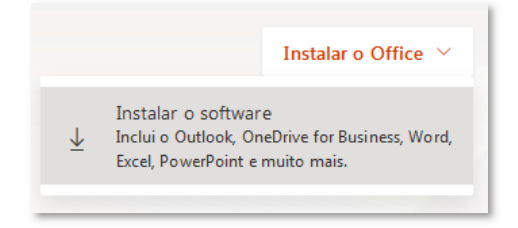

Basta clicar no botão **GUARDAR FICHEIRO**, para realizar o download.

Por norma, a instalação acontece em simultâneo. No final da mesma, deve iniciar a sessão num dos aplicativos do Office (word, excel…) utilizando, para tal, a sua conta de e-mail institucional. (O botão "**Iniciar sessão**" encontra-se no canto superior direito).

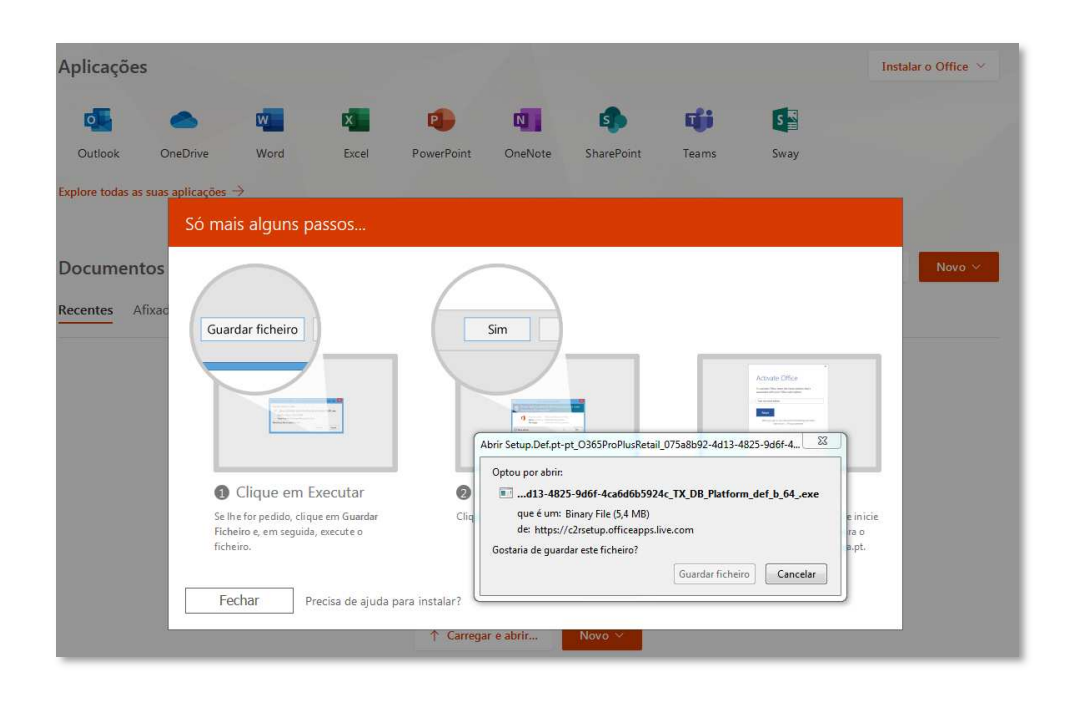

*Nota: Caso não tenha a opção disponível, ou se aparecer a mensagem abaixo, deverá enviar um e-mail, através de sua conta institucional, para helpdesk@isvouga.pt* 

#### As minhas instalações

Não tem nenhuma licença do Office atualmente atribuída que inclua as aplicações de ambiente de trabalho do Office. Contacte o seu administrador para obter mais informações sobre como obter o Office para a sua organização.

Importa referir que o Office é disponibilizado pela Microsoft aos estudantes inscritos e com situação académica regularizada. Por este motivo, para além da verificação da disponibilidade da licença, para que o estudante possa realizar a sua instalação, o ISVOUGA não disponibiliza qualquer tipo de suporte informático a estas aplicações.

Para ajuda e mais informações sobre o Office 365:

- **Onde posso obter formação e tutoriais gratuitos sobre o Office?** 
	- o https://support.office.com/office-trainingcenter?redirectSourcePath=%252fpt-pt%252farticle%252fCentro-de-Forma%25c3%25a7%25c3%25a3o-do-Office-b8f02f81-ec85-4493-a39b-4c48e6bc4bfb
	- o https://docs.microsoft.com/pt-pt/learn/
- **Onde posso obter suporte para assuntos relacionados com problemas técnicos do Office 365?** 
	- o https://support.office.com/pt-pt/article/Contactar-o-suporte-do-Office-365 para-empresas-32a17ca7-6fa0-4870-8a8d-e25ba4ccfd4b?ui=pt-PT&rs=pt-PT&ad=PT
	- o https://support.microsoft.com/pt-pt/contactus/
- **Perguntas mais frequentes sobre o Office** 
	- o https://products.office.com/pt-PT/microsoft-office-for-home-and-schoolfaq?omkt=pt-PT
- **Requisitos de sistema do Office** 
	- o https://products.office.com/pt-pt/office-system-requirements
- **Problemas conhecidos com o Office e o Windows 10** 
	- o https://support.office.com/pt-pt/article/Problemas-conhecidos-com-o-Officee-o-Windows-10-28d56d84-c16c-4763-8eac-e51e05a37a16

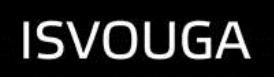

#### • **Resolver problemas ao instalar o Office**

o https://support.office.com/pt-pt/article/resolver-problemas-ao-instalar-ooffice-35ff2def-e0b2-4dac-9784-4cf212c1f6c2?ui=pt-PT&rs=pt-PT&ad=PT

**Nota**: O serviço Office 365 é apropriado para atividades de ensino e aprendizagem (por exemplo, projetos colaborativos em sala de aula ou para uso geral de atividades relacionadas com o ISVOUGA. Trabalho que envolva documentação mais sensível não deverá ser realizado utilizando estas ferramentas.

## e-SERVIÇOS – SERVIÇOS AO CIDADÃO ACADÉMICO

O e-Serviços Serviços ao Cidadão Académico, ou simplesmente eSCA, permite a pesquisa de informação relativa à instituição, a consulta da sua informação pessoal, da informação que resulta da sua atividade na Instituição bem como o acesso a diversos serviços e funcionalidades.

No ato da inscrição recebeu um impresso com as informações relativas ao seu número de aluno e a palavra passe. Deve realizar o primeiro acesso à sua conta durante as 48 horas seguintes à sua criação. Ser-lhe-á solicitada a alteração da sua palavra passe.

IMPORTANTE: A nova palavra passe deverá ter, no mínimo, 7 caracteres e ser composta por pelo menos 1 letra maiúscula, 1 minúscula e 1 número. Caso não cumpra estas condições, a palavra passe não será alterada e o sistema bloqueia o acesso.

Para aceder ao eSCA, deve:

- 1. Aceder ao link **http://eservicos.isvouga.pt/**
- 2. Escolher o perfil **ALUNO**;
- 3. No campo **LOGIN**:
	- Indicar o seu nº de aluno;
- 4. No campo **PALAVRA CHAVE**;
	- Indicar a sua palavra-passe (password)

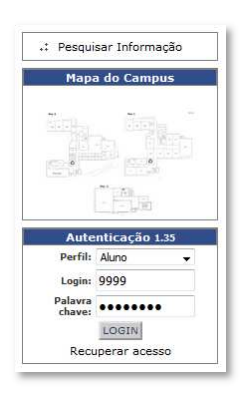

#### O portal

O portal eSCA divide-se em nove secções distintas:

- Geral
- Avisos
- Informação pessoal
- O aluno na instituição
- Atualizações e serviços
- Pedidos efetuados
- Gestão de ficheiros
- Imprimir
- Logout

Ao aceder a aplicação, por defeito, o menu **Avisos** está ativo.

#### **Geral**

Esta secção disponibiliza ao estudante informações genéricas da Instituição.

#### **Avisos**

Ao aceder, o eSCA exibe a página da secção Avisos. Na figura seguinte poderá identificar estas nove secções, além do nome do utilizador e do curso em que está inscrito.

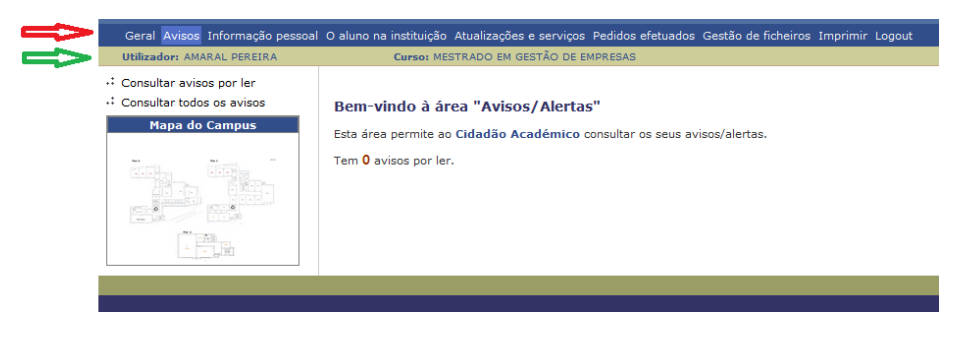

#### **Informação pessoal**

Nesta secção, são disponibilizadas ao estudante informações pessoais (ver figuras seguintes).

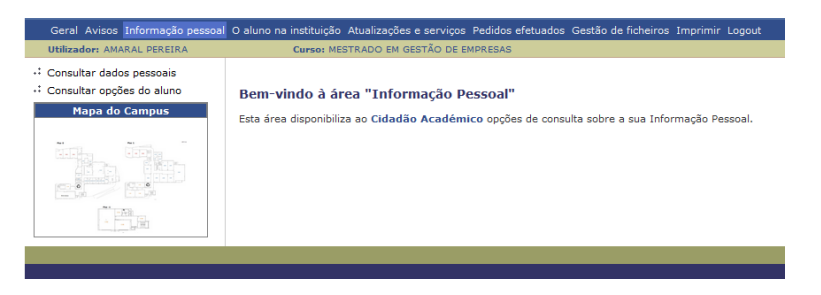

Ao clicar na opção **Consultar dados pessoais**, aparece a sua foto e as suas informações pessoais. É muito importante que estas estejam sempre atualizadas. Para tal, poderá prosseguir com a alteração na secção **Atualização e serviços**.

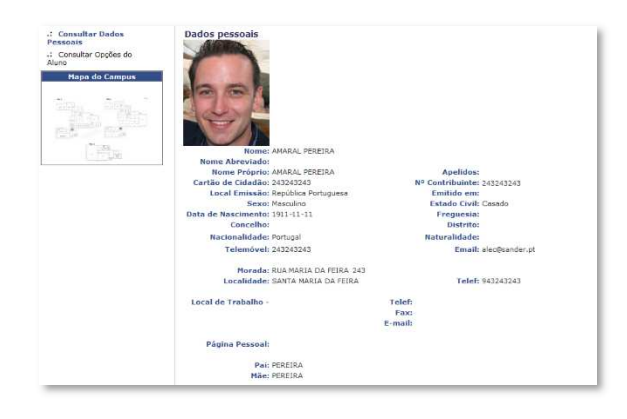

A opção **Consultar opções do aluno**, poderá não ter informações relevantes e, assim, informar que não foi encontrado nenhum registo.

#### **O Utilizador na instituição**

Nesta secção, o estudante poderá:

- Consultar inscrições
- Consultar notas
- Consultar horário
- Consultar faltas

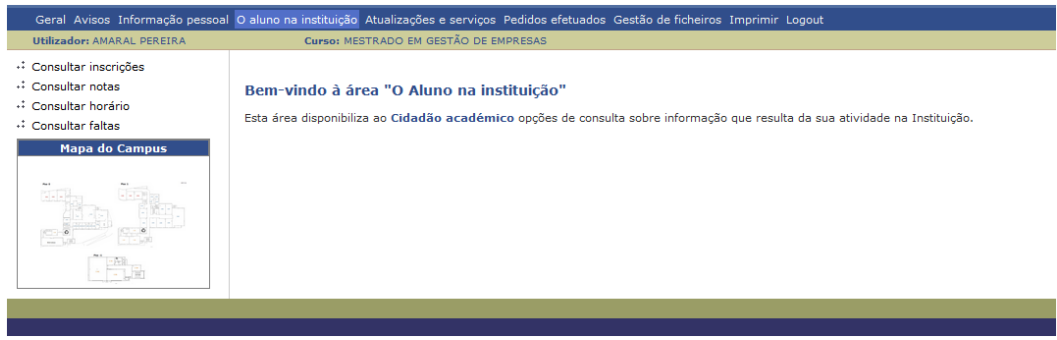

Os horários também podem ser consultados na página do ISVOUGA, onde é disponibilizado um ficheiro PDF com as devidas informações.

#### **Atualizações e serviços**

Nesta secção, o estudante poderá aceder ao:

- Requerimentos e Formulários
- Serviço de Pessoal

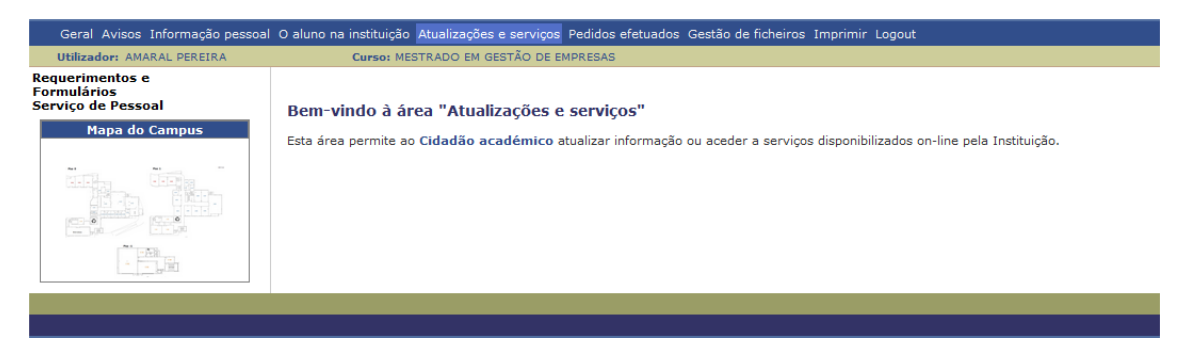

Na opção **Requerimentos e Formulários** poderá escolher uma das seguintes opções:

#### • Pedido de Inscrição Exames/Recursos

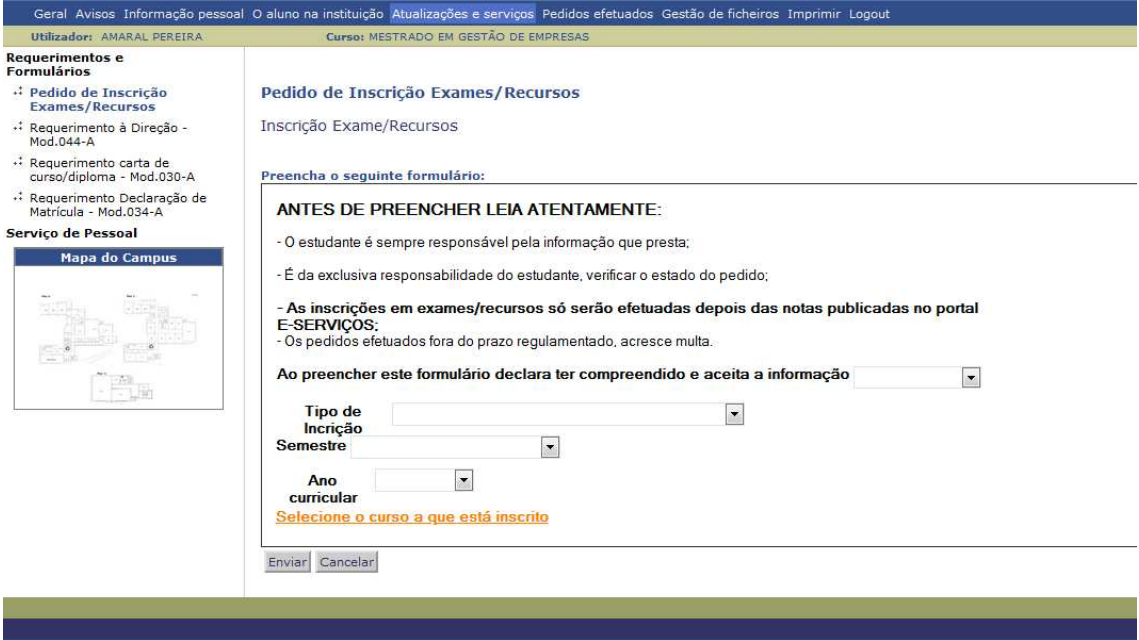

#### • Requerimento à Direção – Mod.044-A

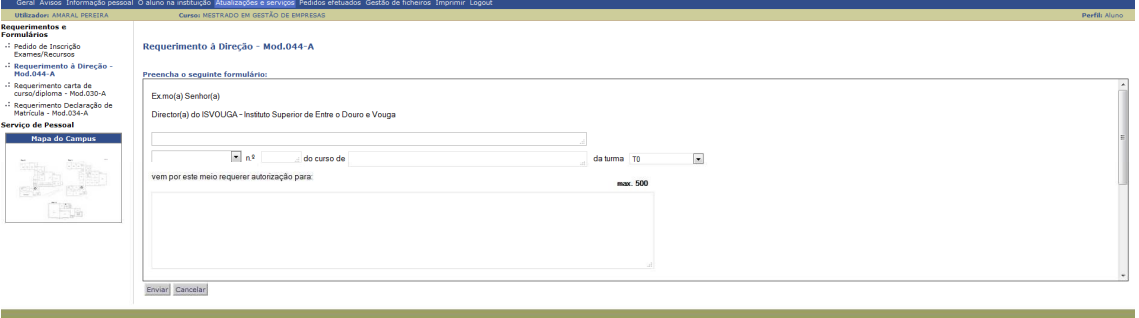

#### • Requerimento carta de curso/diploma – Mod.030-A

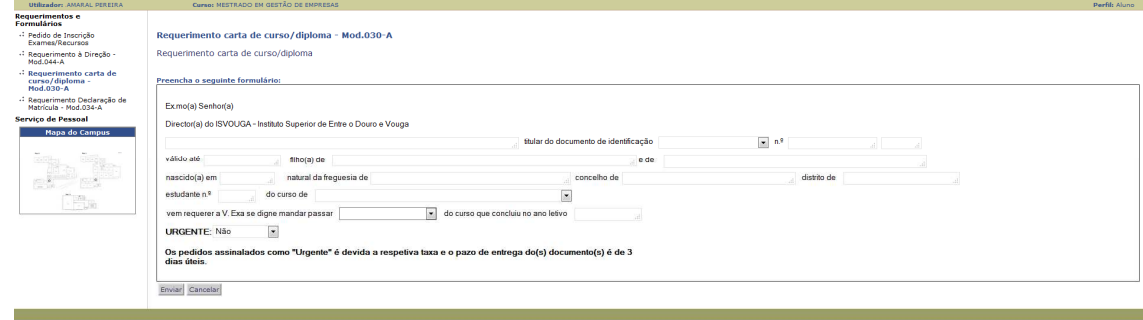

• Requerimento Declaração de Matrícula – Mod.034-A

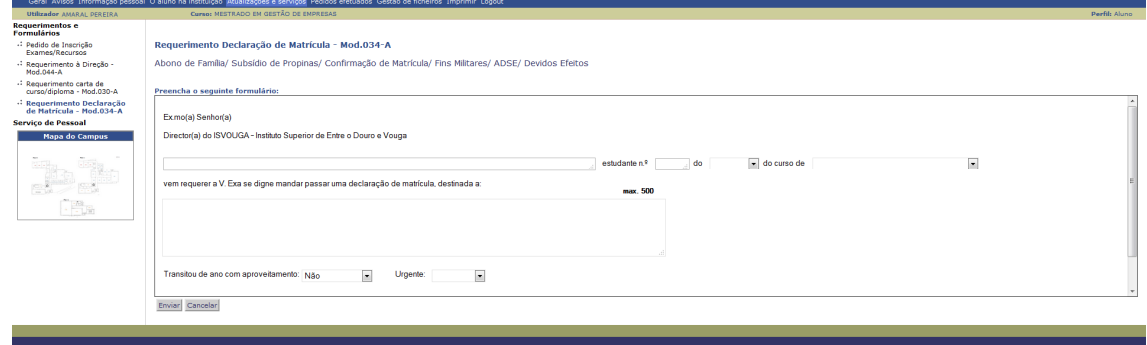

Na opção **Serviço de Pessoal** poderá escolher uma das seguintes opções:

- Actualização de Contactos do Aluno
- Alteração da Password de Acesso

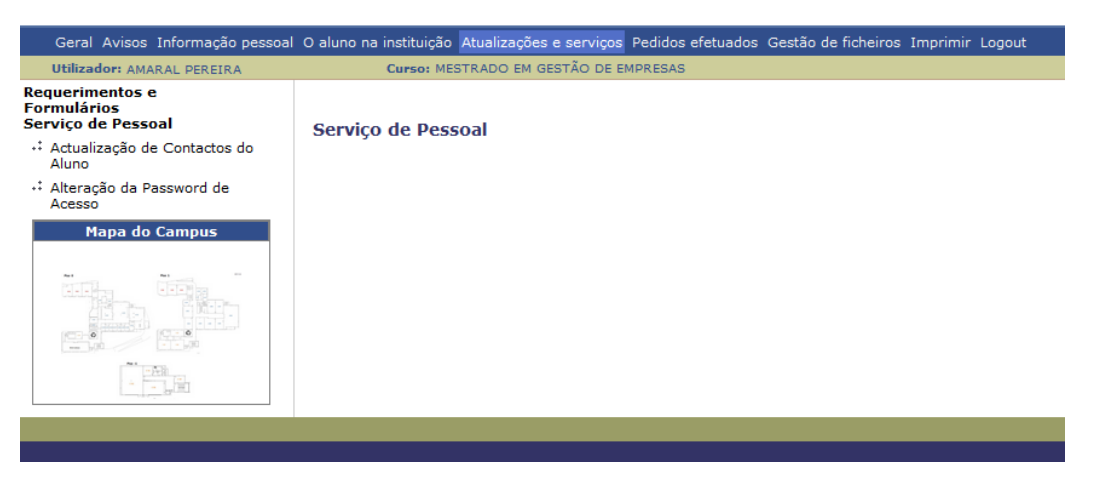

Ao escolher a opção **Actualização de Contactos do Aluno**, poderá efetuar a alteração de seus contactos, de forma a sempre estarem atualizados.

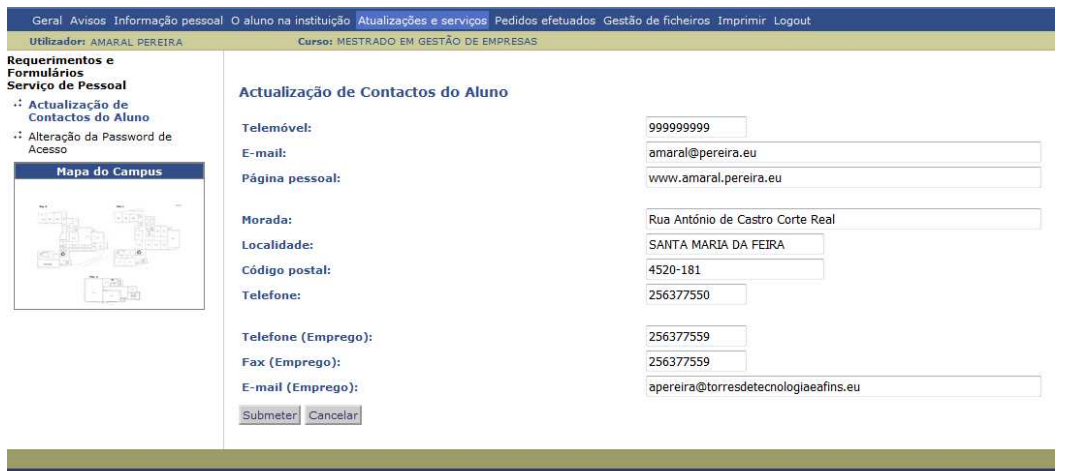

Ao escolher a opção **Alteração da Password de Acesso**, poderá efetuar a alteração de sua password de acesso, bem como escolher uma pergunta secreta e criar uma resposta, de forma a que, se necessário, efetuar a recuperação da palavra passe de forma mais rápida.

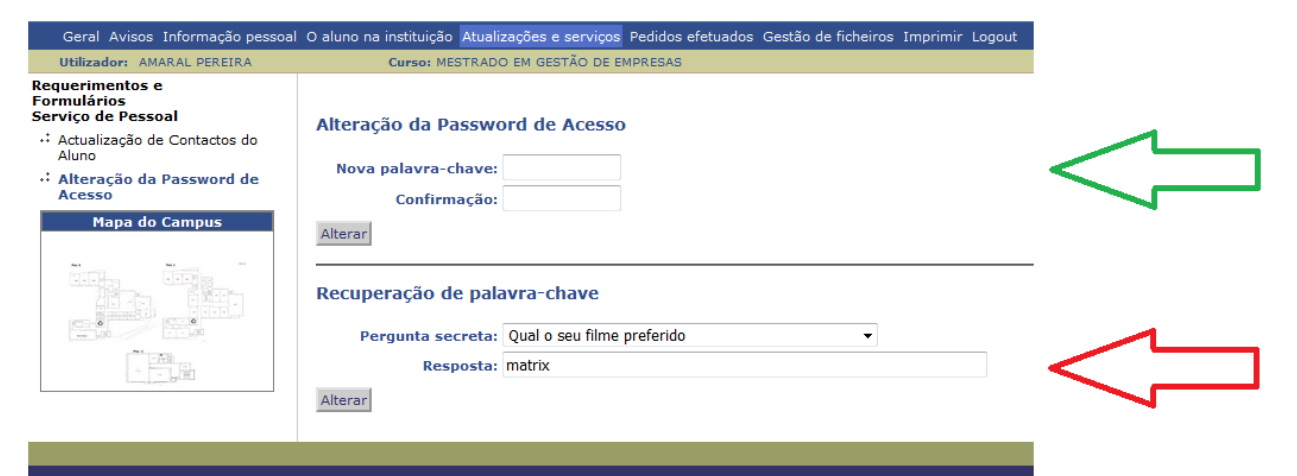

#### **Pedidos Efetuados**

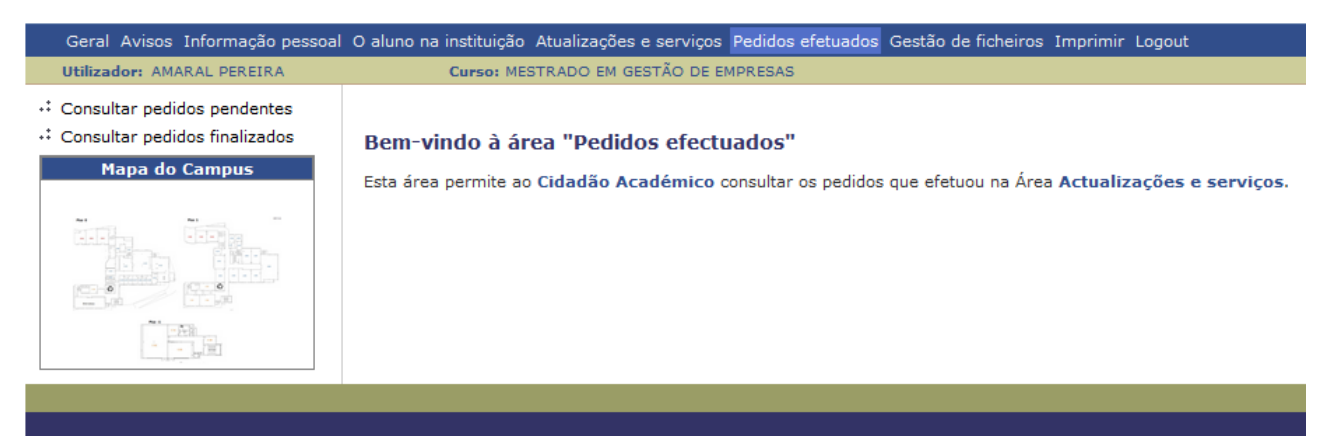

#### Nesta secção poderá:

• Consultar os Pedidos Pendentes

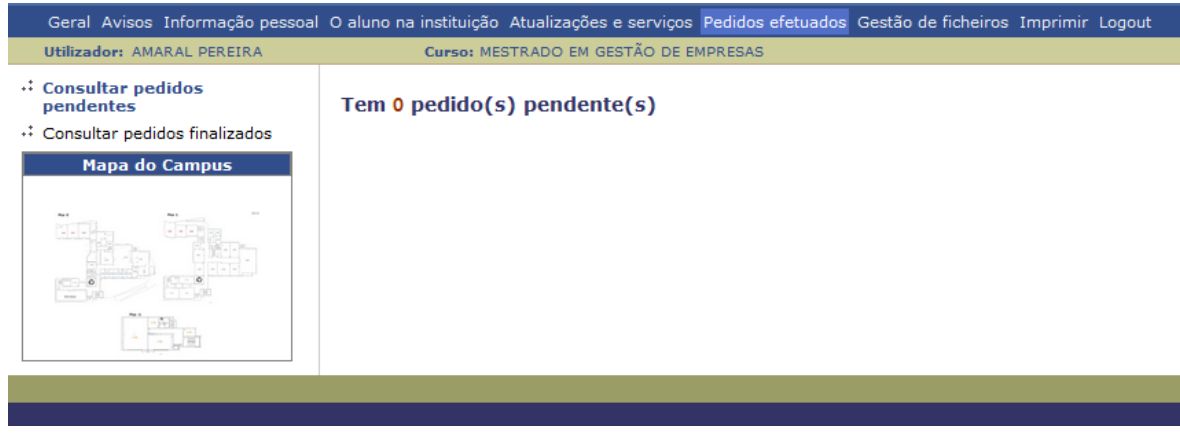

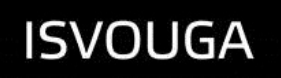

• Consultar os Pedidos Finalizados

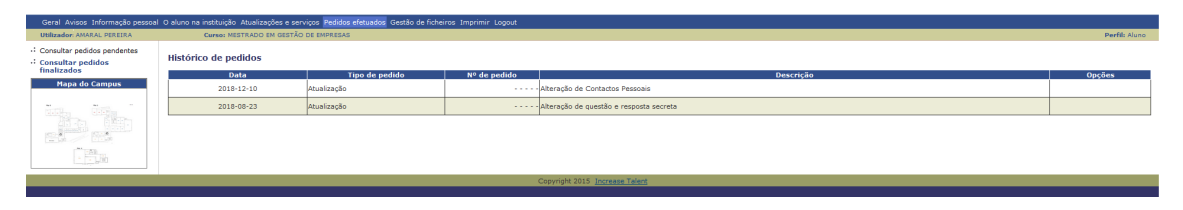

#### **Gestão de ficheiros**

Esta opção poderá não estar disponível, pois depende das permissões que foram atribuídas ao utilizador.

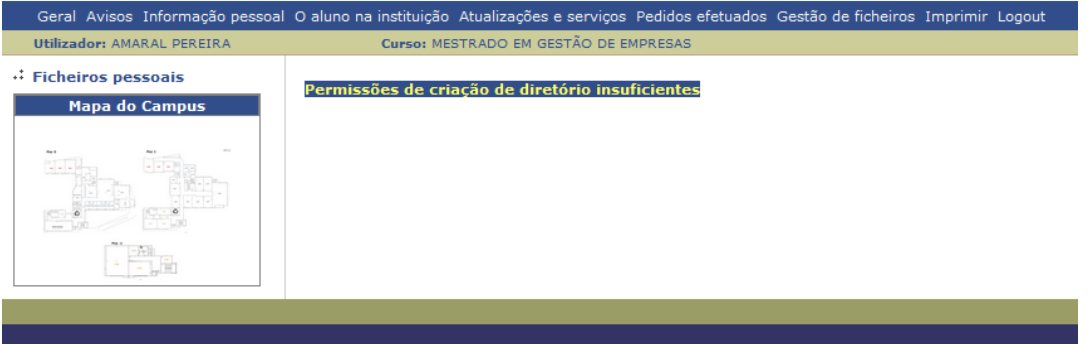

#### **Imprimir**

Esta opção poderá não funcionar, dependendo do browser que esteja a utilizar e se não tiver o JavaScript instalado. A opção de impressão é disponibilizada, mas nestes casos, ao efetuar a impressão, esta poderá sair sem conteúdo.

Para efetuar uma impressão, deverá estar na opção desejada e, a seguir, clicar no menu **Imprimir**.

No exemplo, que pode ser visto na imagem abaixo, foi efetuada a impressão das notas.

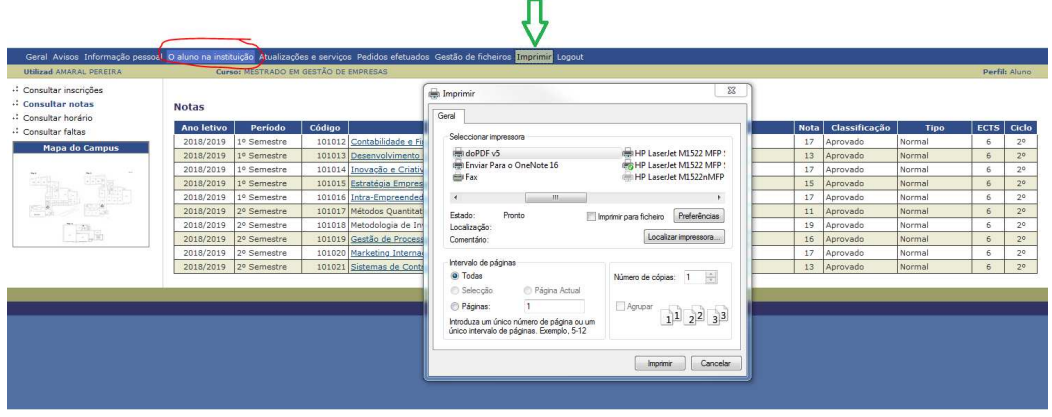

#### **Logout**

Esta opção é utilizada para encerrar a sessão de forma segura.

#### Recuperar Acesso

A recuperação da palavra passe do eSCA poderá ser efetuada a partir da opção **RECUPERAR ACESSO**, localizado imediatamente abaixo do botão de **LOGIN**.

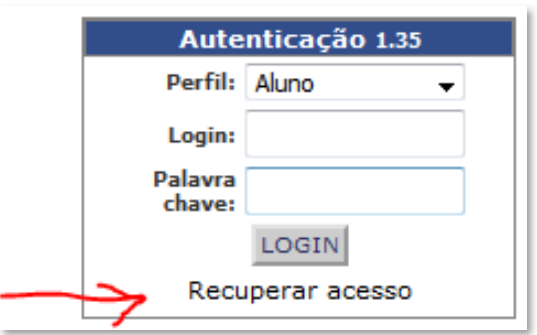

Ao clicar na opção deverá:

- 1. Escolher o perfil ALUNO;
- 2. No campo **LOGIN**:
	- Indicar o seu nº de aluno;
	- Escolher o tipo de identificação (observar a existência das opções Cartão do Cidadão e Bilhete de Identidade, que são opções diferentes) e indicar no campo Número do documento de identificação;
	- Escolher o botão **RECUPERA**.

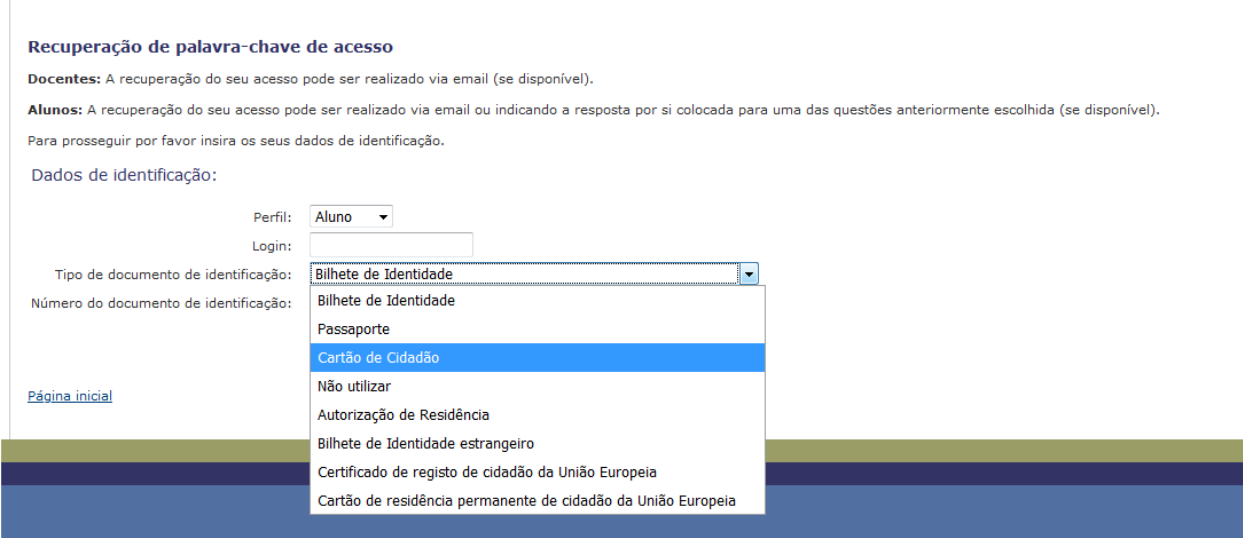

Poderá escolher duas formas de recuperação:

- a) Via e-mail;
- b) Através de resposta secreta.
- Se escolher a opção por e-mail, receberá uma mensagem com um link para que possa efetuar a alteração.

IMPORTANTE: A nova palavra passe deverá ter, no mínimo 7 e no máximo 15 caracteres, e ser composta por pelo menos 1 letra maiúscula, 1 minúscula e 1 número. Caso não cumpra estas condições, a palavra passe não será alterada e o sistema bloqueia o acesso, como pode ver na imagem abaixo.

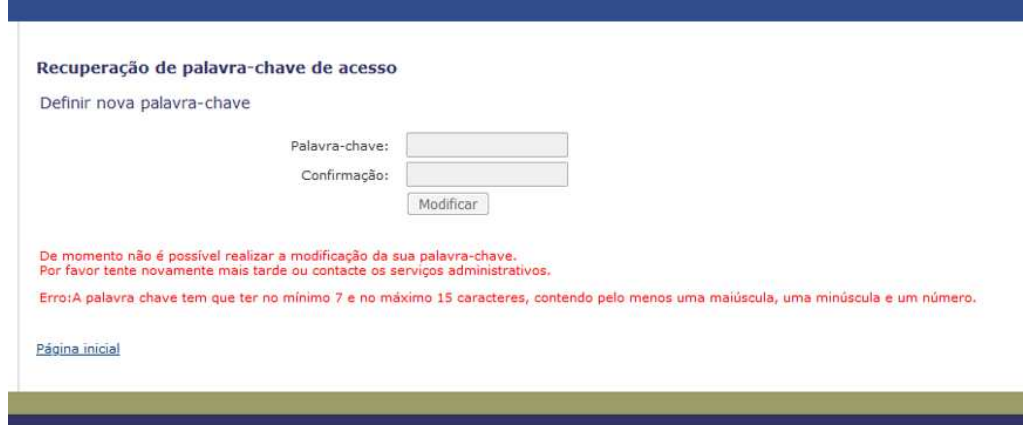

Se, por algum motivo ocorreu acidentalmente, poderá clicar no botão Retroceder uma página (pode variar de browser para browser) ou, então, novamente no link recebido no e-mail.

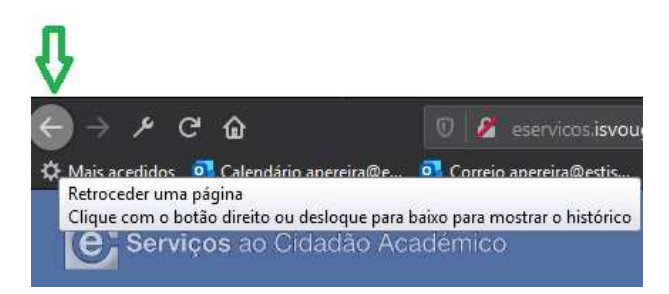

 Através de uma pergunta secreta, surgirá a pergunta que escolheu e deverá escrever a resposta à mesma.

Para escolher a Pergunta secreta e criar a respetiva resposta, deverá aceder ao menu superior e escolher a opção **Actualização e Serviços**. De seguida, deve clicar na opção **Centro de Informática**, localizada no menu lateral e escolher a opção **Alteração da Password de Acesso**. Feito isto, deve escolher uma Pergunta secreta e criar uma resposta para ela.

### **FILOSOFT**

Antes de iniciar a instalação do Filosoft, é muito importante que leia os manuais de apoio que o docente disponibilizou no Moodle, assim como todo este procedimento.

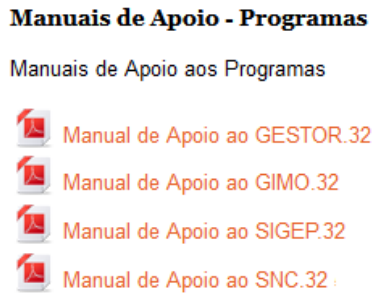

O primeiro passo é efetuar o download dos manuais, das licenças (2) e do ficheiro para a **1ª Instalação GESTOR.32** (2) que o docente disponibilizou no Moodle.

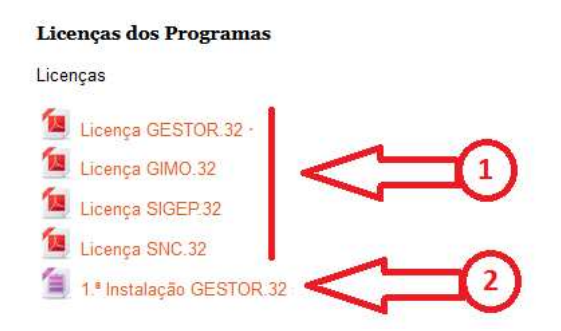

#### Primeira instalação

Deve efetuar o download das aplicações abaixo no site da Filosoft: (https://www.filosoft.pt/pt/Downloads/)

- 1º) SNC.32 (ficheiro sncinst.exe)
- 2º) Gimo.32 (ficheiro gimoinst.exe)
- 3º) Sigep.32 (ficheiro sigeinst.exe)
- 4º) Gestor.32 (ficheiro gestupdt.exe)

As aplicações devem ser instaladas na seguinte ordem, devendo clicar com o botão direito do rato e escolher a opção "Executar com administrador":

- 1º) SNC.32 (ficheiro sncinst.exe)
- 2º) Gimo.32 (ficheiro gimoinst.exe)
- 3º) Sigep.32 (ficheiro sigeinst.exe)
- 4º) 1 ª Instalação Gestor.32 (ficheiro que o docente disponibilizou no Moodle)
- 5º) Gestor.32 (ficheiro gestupdt.exe)

#### **Observações importantes**:

- Quando for solicitado o nome de um utilizador e uma senha, deverá utilizar **ISVOUGA** (**com letras maiúsculas**) para ambos os casos.
- Deve instalar uma aplicação de cada vez e antes de executar a próxima, a seguir executar a que acabou de instalar e, por fim, inserir a licença na aplicação que acabou de instalar.
- Ter direitos de administrador para instalar as aplicações.
- Dependendo do antivírus que esteja a utilizar, pode ser que este não permita a instalação das aplicações.

Se tudo correu bem, já poderá utilizar as aplicações.

#### Reinstalação

Em casos em que seja necessário reinstalar a aplicação, como, por exemplo, não ter definido o utilizador e palavra passe como **ISVOUGA (com letras maiúsculas)**, deverá executar o seguinte procedimento (ler tudo antes de executar):

#### 1) O primeiro passo é alterar o nome da pasta **c:\Filosoft.32** para **c:\Filosoft.32\_old**

2) A seguir, deverá efetuar as instalações novamente das 4 aplicações, seguindo a ordem descrita abaixo. Deve clicar com o botão direito do rato e escolher a opção "Executar com administrador".

- 1º) SNC.32 (ficheiro sncinst.exe)
- 2º) Gimo.32 (ficheiro gimoinst.exe)
- 3º) Sigep.32 (ficheiro sigeinst.exe)
- 4º) Gestor.32 (ficheiro gestupdt.exe)

#### **Observações importantes**:

- Se for solicitado o nome de um utilizador e uma senha, lembre-se que deverá utilizar **ISVOUGA** (**com letras maiúsculas**) para ambos os casos.
- Deve instalar uma aplicação de cada vez e antes de executar a próxima, a seguir executar a que acabou de instalar e, por fim, inserir a licença na aplicação que acabou de instalar.
- Ter direitos de administrador para instalar as aplicações.
- Dependendo do antivírus que esteja a utilizar, pode ser que este não permita a instalação das aplicações.

#### Bloqueio de Utilizador

Caso o utilizador bloqueie ou não consiga validar, para desbloquear deve ir a pasta **c:\Filosoft.32** e apagar os ficheiros APPUTI e Pasta Comuns Ficheiros ZZTLA e ZZALT

Depois deverá criar um Novo Utilizador

**É importante ressaltar que este procedimento é um apoio e não substitui às orientações do docente.** 

### MOODLE

O Moodle é um projeto de desenvolvimento de software para a criação de cursos e portais de formação baseados em tecnologia Web. No ISVOUGA deverá seguir e participar nas unidades curriculares a que está inscrito através desta plataforma.

Deverá aceder à Internet e no seu browser navegar até a página http://ilearn.isvouga.pt/

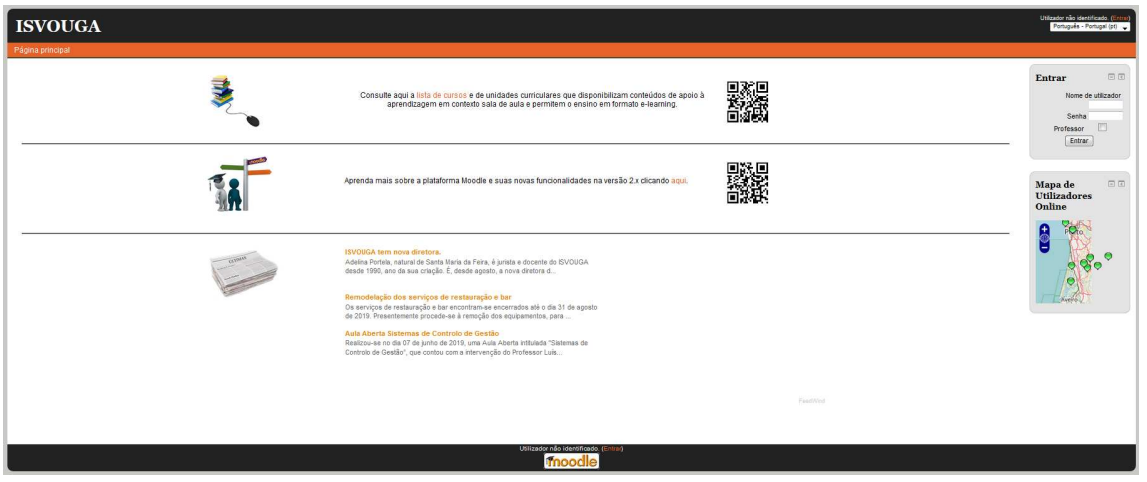

Na página, terá que preencher, nos respetivos campos, o utilizador e a senha.

Na primeira vez que for aceder (se nunca acedeu ao Moodle do ISVOUGA), deve:

- Em "Nome de Utilizador" colocar o seu nº de aluno
- Em "Senha" colocar o seu número do documento de identificação (sem os dígitos de controlo)

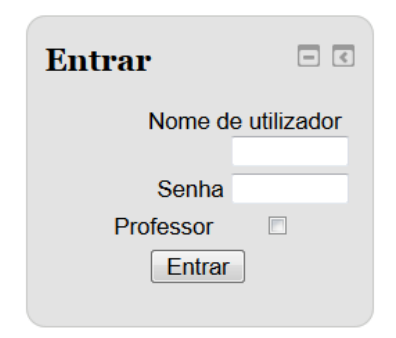

**Nota**: Observar que se houver zeros a esquerda, estes devem ser inserido.

**Exemplo**.: No caso do cartão Cidadão nº **00339988** a senha será: **00339988**

A plataforma solicitará automaticamente a substituição da senha de acesso.

Caso já tenha sido um aluno do ISVOUGA, ou se tenha esqueça da palavra passe, deverá enviar um e-mail para **helpdesk@isvouga.pt**, através de seu e-mail institucional, a solicitar uma nova palavra passe.

### **MICROSOFT TEAMS**

#### Primeiro acesso

Para utilizar o Microsoft Teams, poderá efetuar a utilização da aplicação em seu computador, smartphone ou Tablet, através da instalação da mesma, ou, então, utilizar através de um Browser.

Este procedimento foi desenvolvido para utilização através de um portátil e com o browser

Google Chrome **9** (recomendado)

O primeiro passo é aceder ao link que o docente irá disponibilizar através do Moodle.

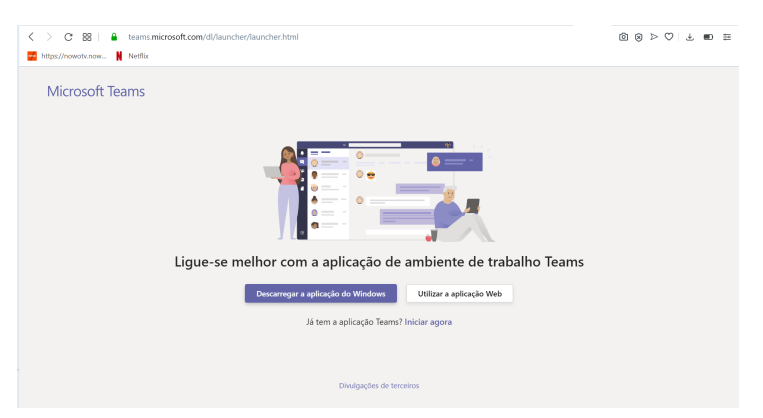

Informar o seu e-mail institucional (xxxxxxx@est.isvouga.pt)

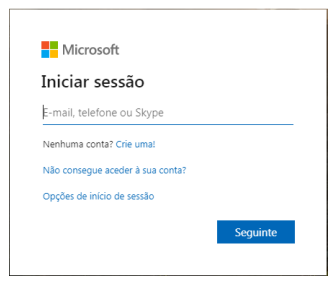

Se perguntar qual o tipo de conta, escolher a primeira opção "Conta escolar ou Profissional".

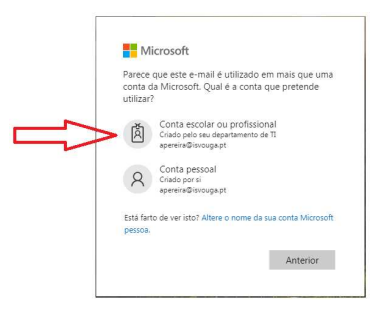

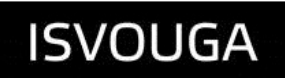

Informe a sua palavra-passe

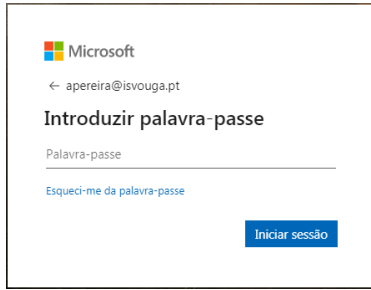

Ao entrar na aplicação, deverá clicar no botão ADERIR para entrar na Unidade Curricular. Observar que deverá proceder com a adesão para cada um dos links referente a cada UC.

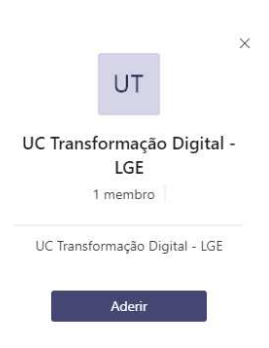

Após o pedido enviado, deve aguardar que o docente da UC em questão, a/o adicione a UC.

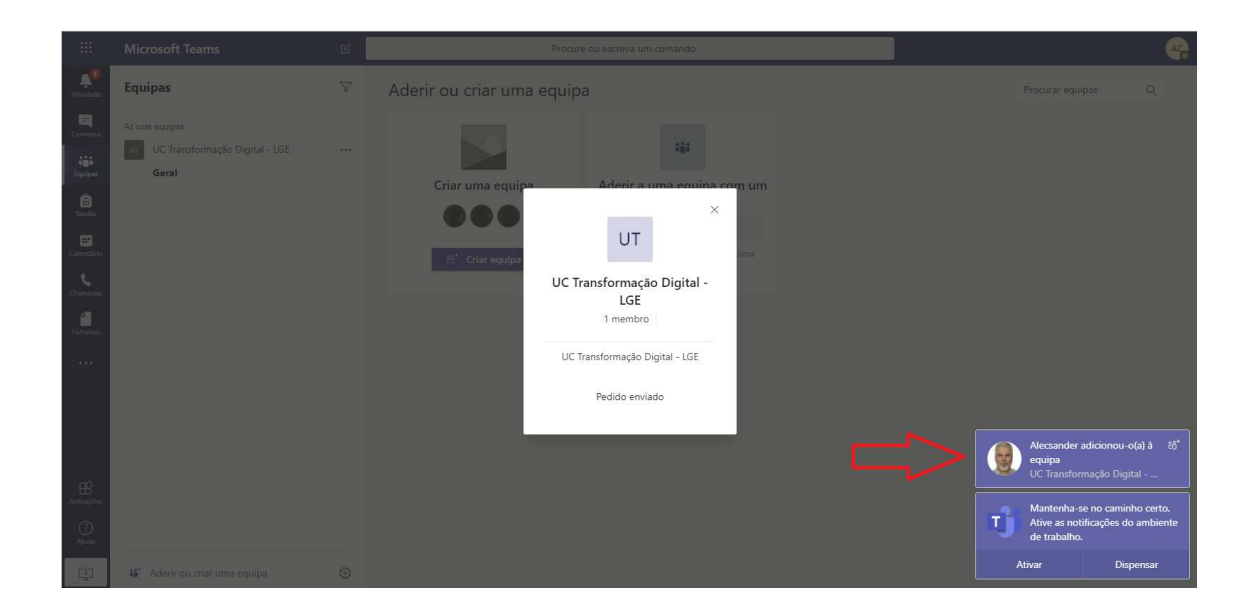

Poderá ver todas as UC's (equipas) em que está inscrita/o, bastando, para tanto, clicar na opção **TODAS AS EQUIPAS**.

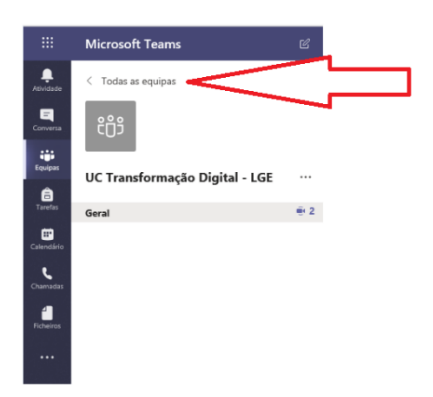

Para participar em uma aula, deverá clicar no botão **PARTICIPAR**.

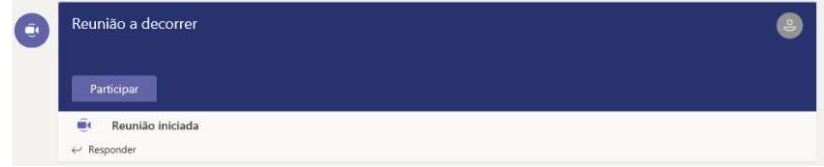

Na janela seguinte, deverá clicar no botão **PARTICIPAR AGORA**.

Ter atenção aos botões de vídeo e imagem que poderão estar desligados.

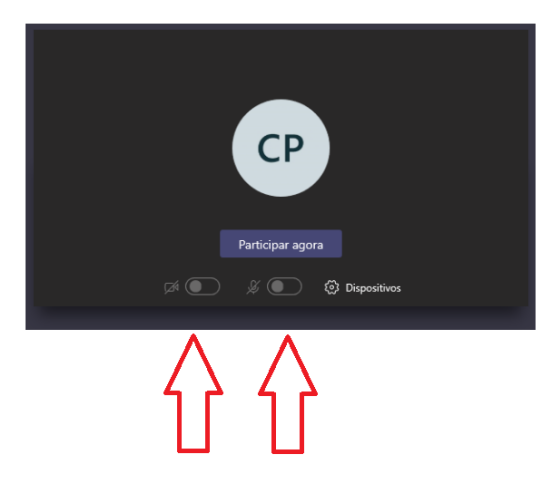

Aguarde a ligação.

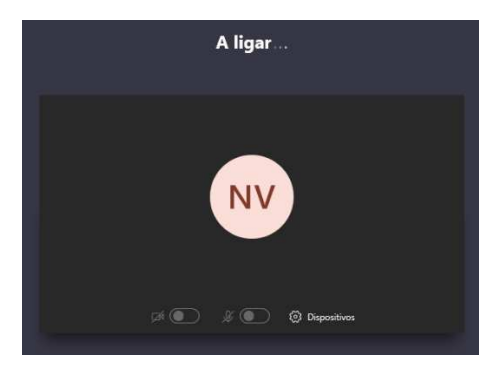

Após a ligação ter sido efetuada, vai aparecer a imagem transmitida pelo docente.

#### Acesso pelo Outlook.Office

Para as próximas aulas, após já estar devidamente inscrito nas Unidades Curriculares, poderá aceder diretamente a aplicação através do Mail Office 365 ( **http://mail.isvouga.pt/** ).

Após aceder ao Outlook, deverá clicar no botão localizado no canto superior direito, como poderá observar na imagem seguinte.

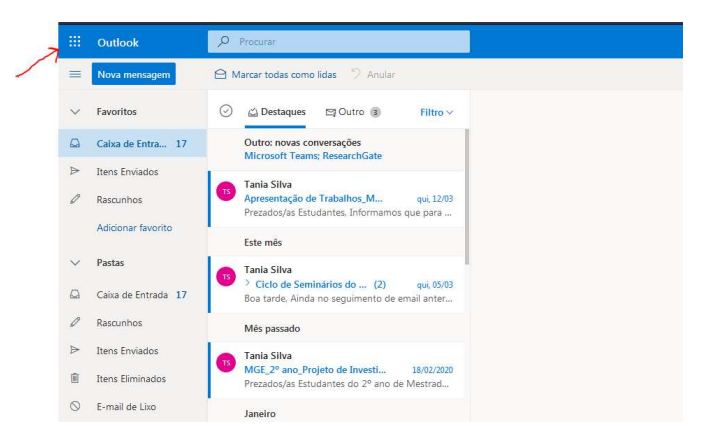

No menu de **Aplicações**, deverá clicar na opção **Teams**.

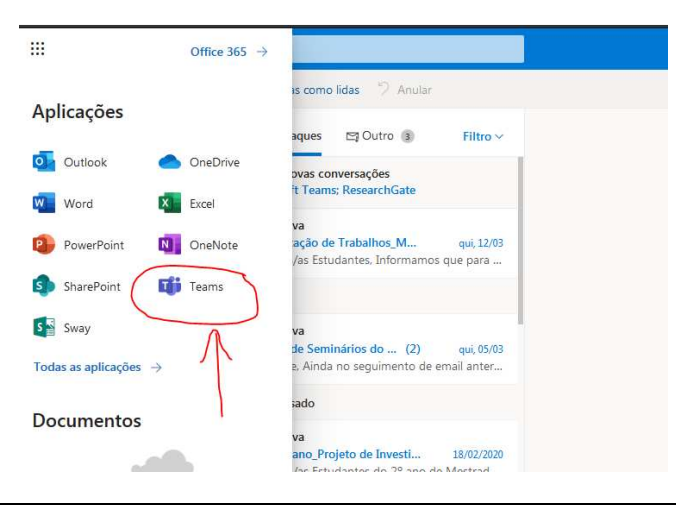

Ao entrar na aplicação, na primeira página (equipas) irá aparecer todas as UC's em que está inscrito.

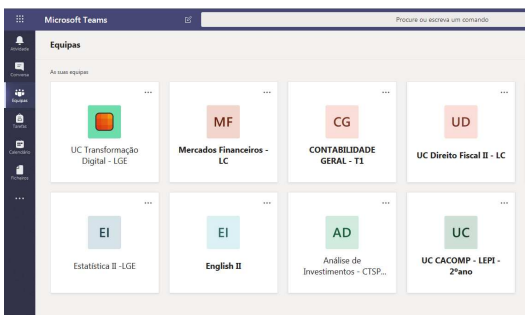

Caso não esteja inscrito em alguma UC, aceda ao link que o docente no Moodle.

#### Acesso pela App instalada no computador

Para instalar a aplicação em seu computador, deverá primeiro aceder ao link abaixo:

https://products.office.com/pt-pt/microsoft-teams/group-chatsoftware#desktopAppDownloadregion

Depois de instalada, deverá aceder através do ícone do Microsoft Teams.

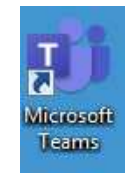

No primeiro acesso, a aplicação vai solicitar que digite um endereço de início de sessão que, no caso, será o seu e-mail institucional.

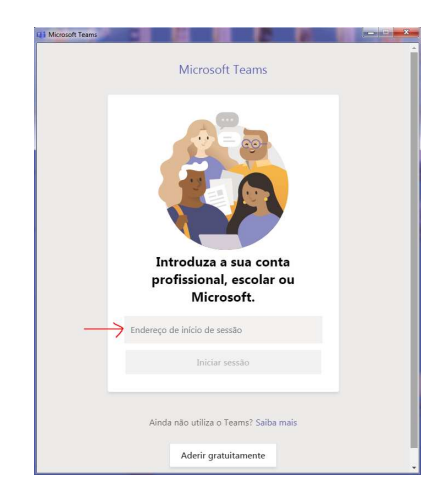

Após efetuar a inserção da informação, clique no botão **INICIAR SESSÃO**.

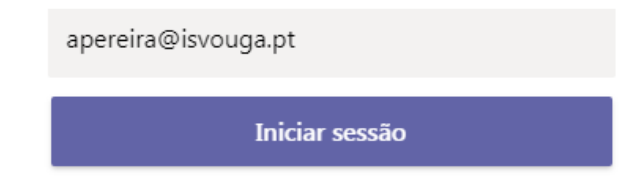

Escolha a opção **CONTA ESCOLAR OU PROFISSIONAL.**

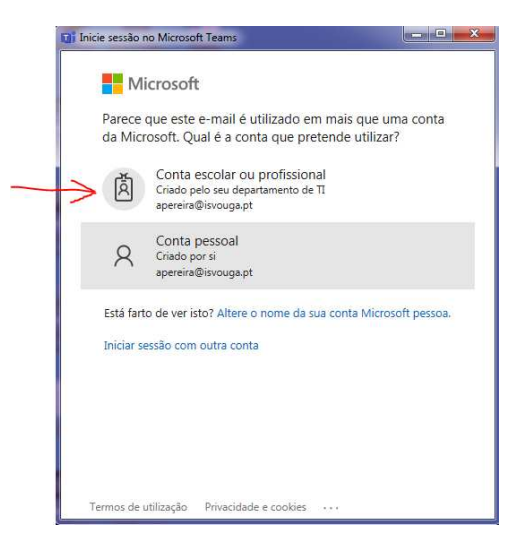

Insira a sua palavra-passe. Caso tenha esquecido, deverá enviar um e-mail para o HelpDesk solicitando a mesma. Será necessário informar o nº de cartão de contribuinte e/ou nº cartão cidadão para confirmação.

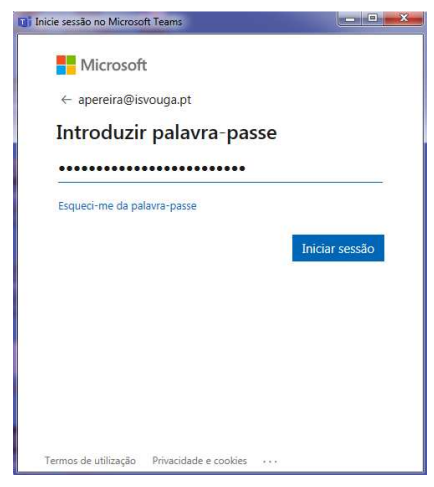

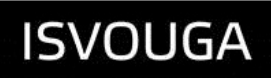

Aguarde enquanto a aplicação está a ser carregada.

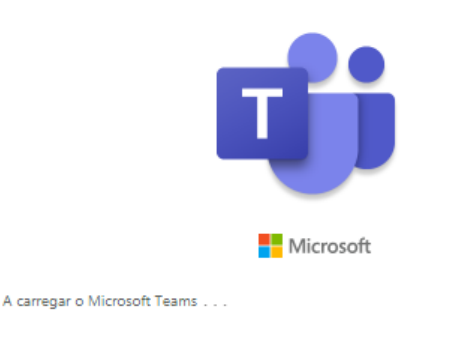

Pronto. Pode utilizar a aplicação.

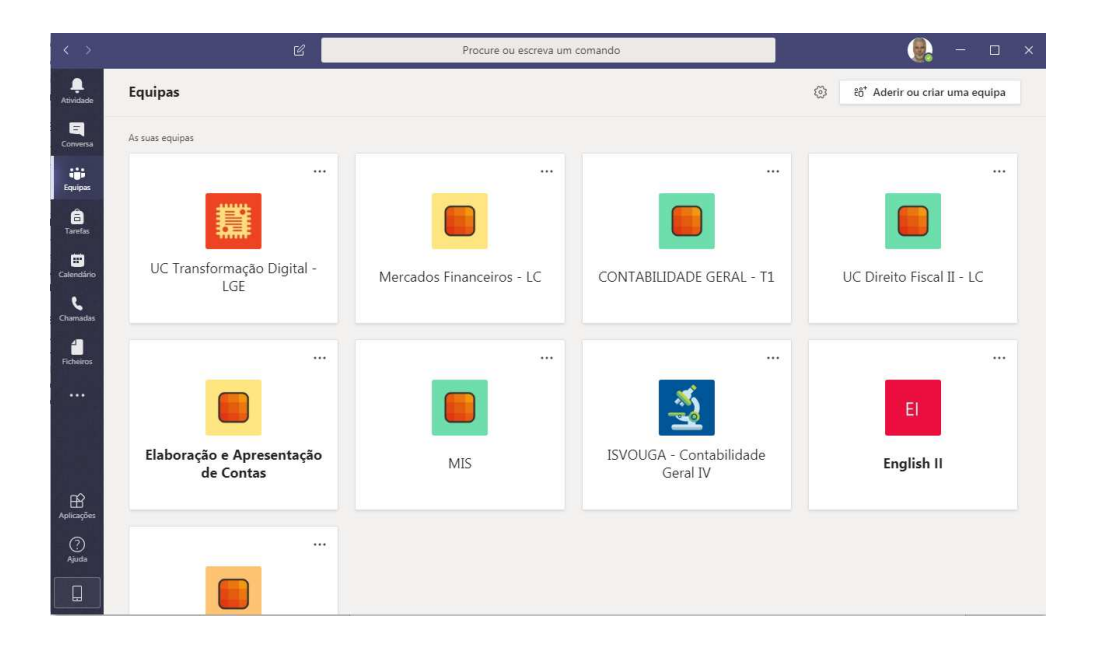

#### Outras funcionalidades

Existem outras funcionalidades que podem ser acionadas através dos botões. Para que estes botões de opções apareçam, basta colocar o ponteiro do rato sobre a imagem que está a ser transmitida.

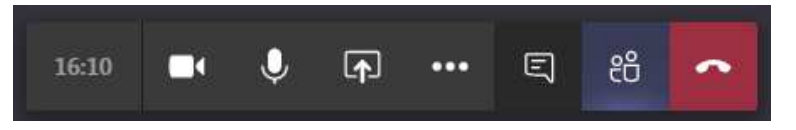

Uma destas opções é a possibilidade de alterar o fundo, de forma a manter a privacidade.

Para tanto, deverá, no menu, clicar em **Mais opções** (…) e, a seguir, escolher a opção **Aplicar efeitos de fundo**.

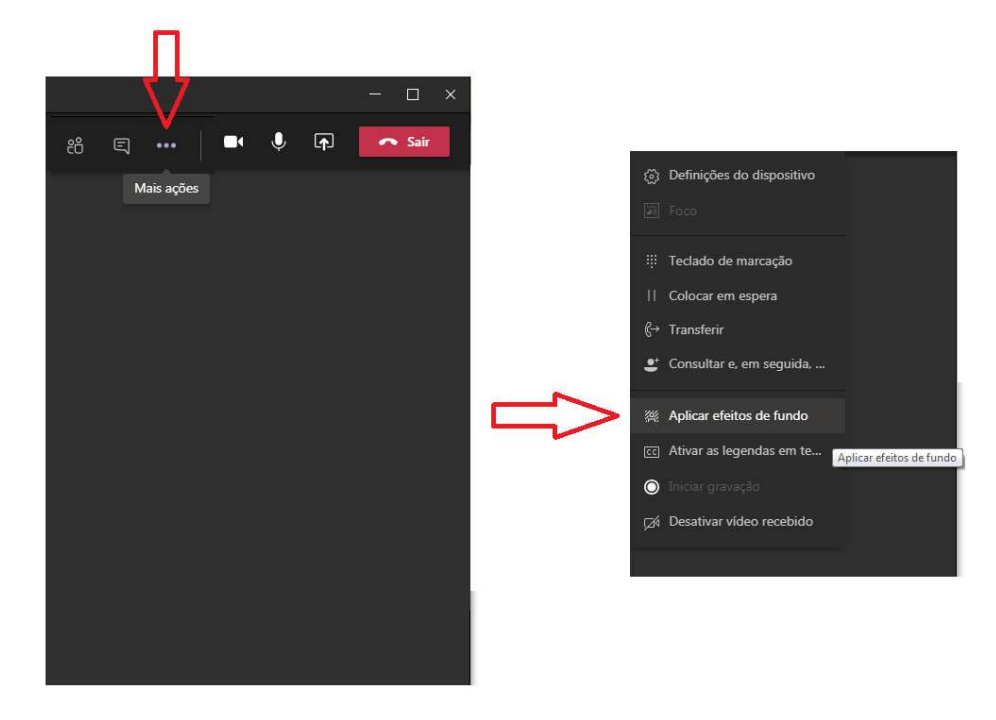

Deve escolher uma das opções de imagem existentes, ou, então, poderá adicionar uma nova imagem.

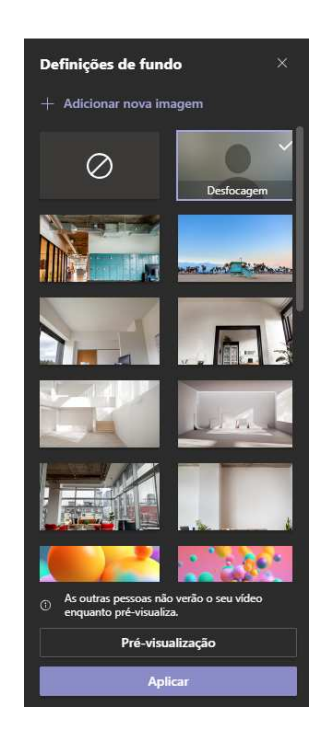

Após a escolha, deverá clicar no botão **Aplicar**.

Abaixo seguem exemplos de fundo com uma nova imagem, com a opção "desfocagem" e de um outro fundo disponível no Teams.

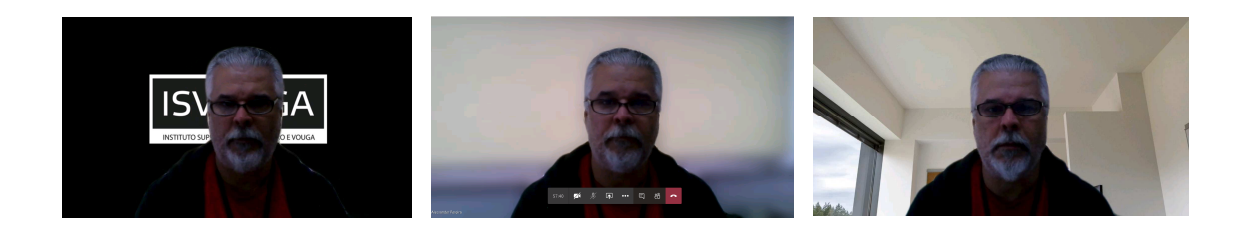

Uma outra opção possível é mostrar os participantes. Para tanto, deve clicar no botão

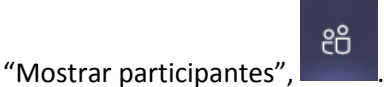

Do lado esquerdo aparecem os estudantes participantes desta turma (UC) e quais estão no momento a assistir à aula.

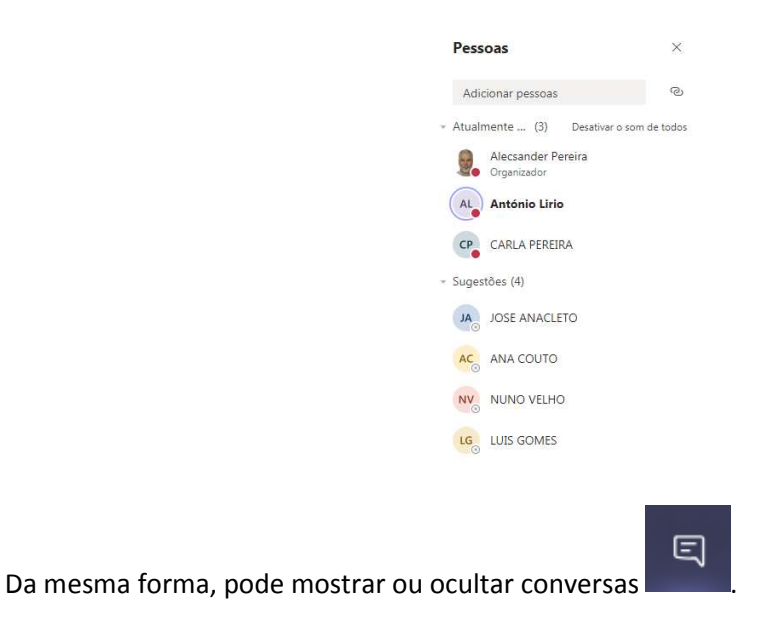

Para encerrar a aula, basta ligar no botão desligar.

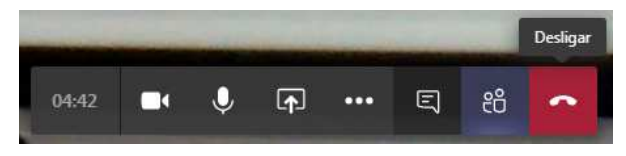

Pode ser que, por algum motivo técnico, seja do equipamento ou do browser, pode ser possível que efetue o download da aplicação e execute a mesma.

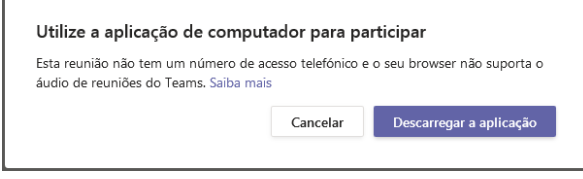

#### Importante

Caso apareça a informação: "**Peça ao seu administrador para ativar o Microsoft Teams para o isvouga**", por favor envie, **através de sua conta de e-mail institucional**, um e-mail para helpdesk@isvouga.pt com esta informação, de forma que possamos efetuar a ativação.

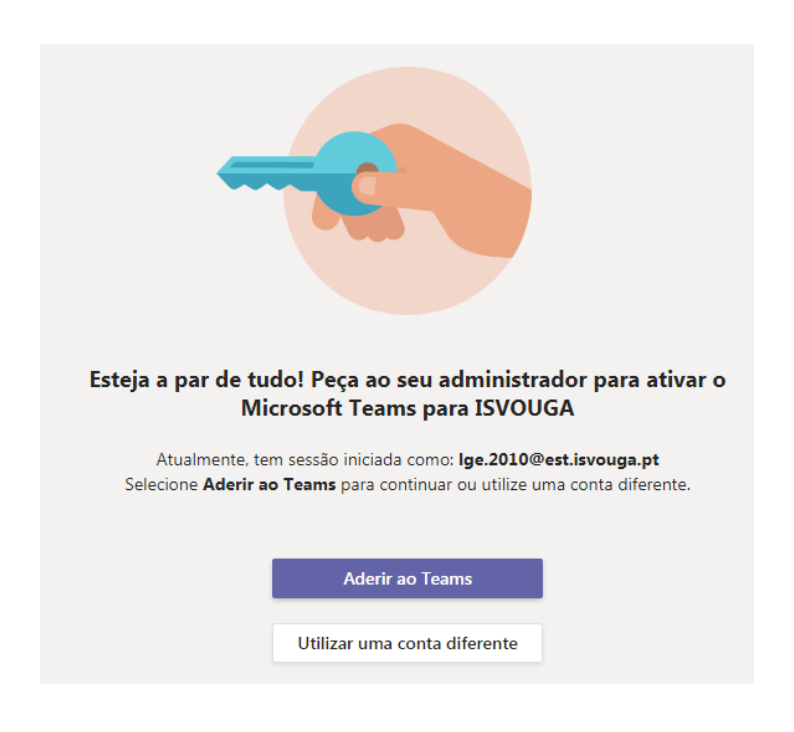

### HELPDESK

Poderá contactar o Helpdesk pessoalmente, nas instalações do ISVOUGA, ou através de email, devendo para tal utilizar o endereço **helpdesk@isvouga.pt**

O envio do e-mail originará a abertura de um *ticket* (ocorrência), junto dos Sistemas de Informação. Receberá resposta à sua questão o mais brevemente possível.

O horário de atendimento do gabinete de Helpdesk é das 18H ás 21H (segunda a sexta).

Nota: O Helpdesk não presta serviço particular e não pode efetuar instalações nos portáteis e/ou computadores dos estudantes.

## **CARTÃO UNIVERSITÁRIO**

Poderá solicitar o cartão através do site do ISVOUGA. Deverá esperar aparecer o *Banner* referente ao cartão estudante e clicar sobre o mesmo. Também poderá aceder através do link **www.isvouga.pt/cartaoisvouga.html**

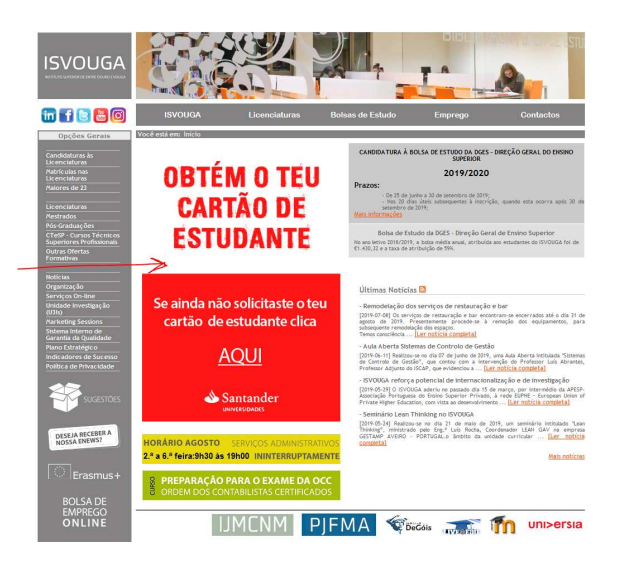

Na página da SIBS, digite o nome a gravar no cartão e o seu número de aluno.

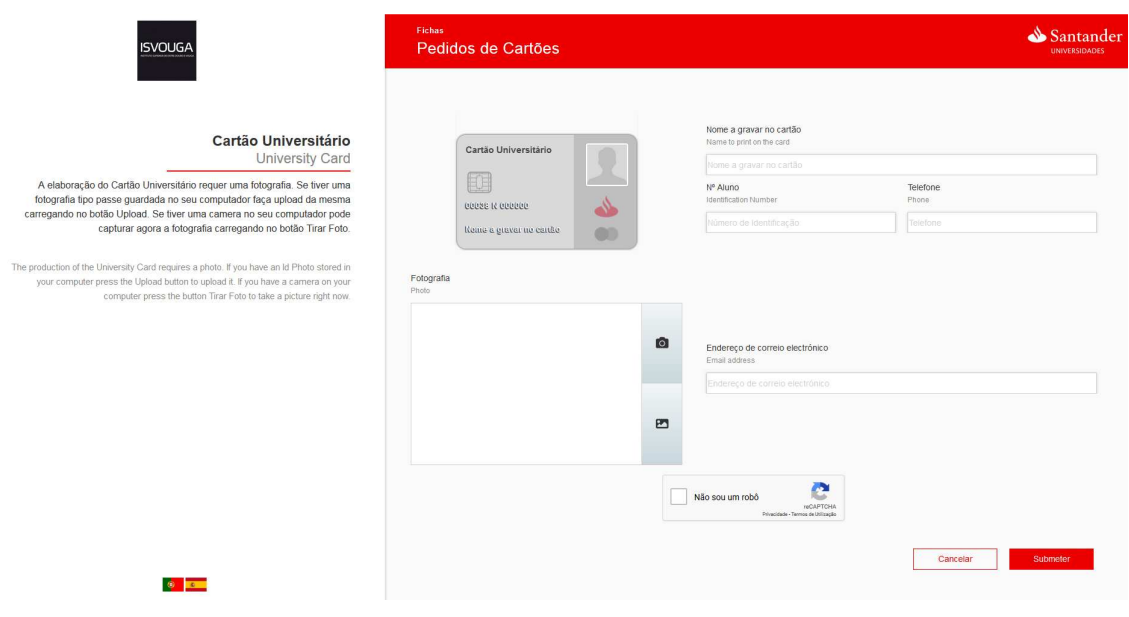

Nota: Os campos **Telefone** e **Endereço de correio electrónico** não são obrigatórios. Poderá, se assim entender, indicar o seu e-mail institucional.

A seguir, deve inserir um ficheiro com a sua foto. Para tal, deverá clicar no botão **Upload Foto**.

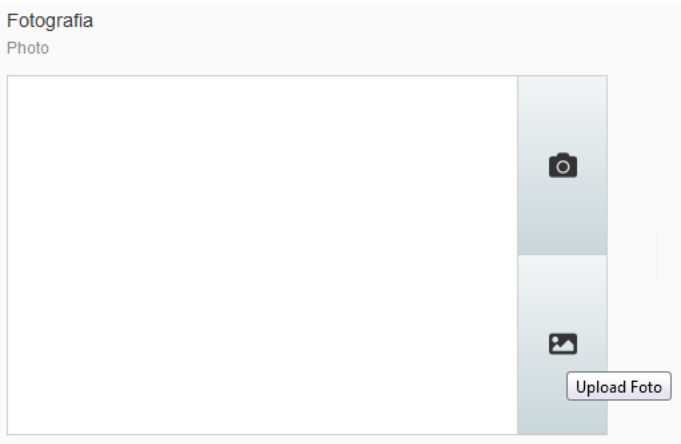

Nota: Poderá, se tiver uma camara, ou webcam, no seu computador, tirar uma foto.

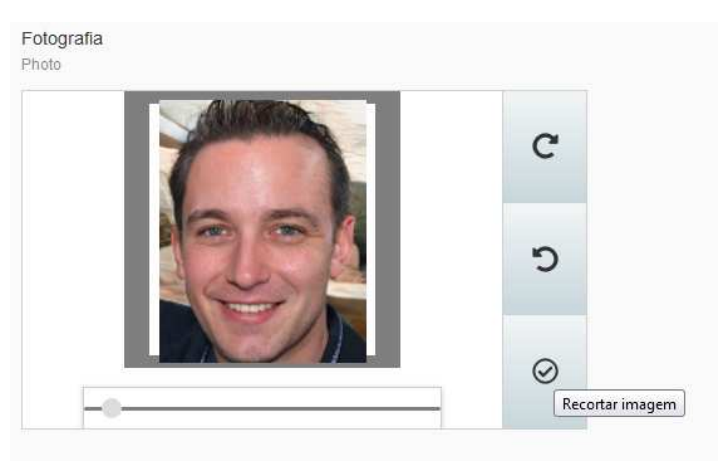

Para submeter, deve clicar no botão **Recortar imagem**.

Os últimos passos serão:

- Marcar a opção "Não sou robô"
- Clicar no botão **Submeter**

Após clicar no botão **Submeter**, surge a informação "A sua ficha foi submetida".

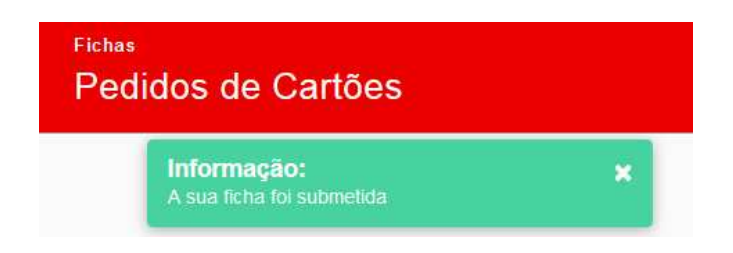

Verifique se todas as informações estão corretas.

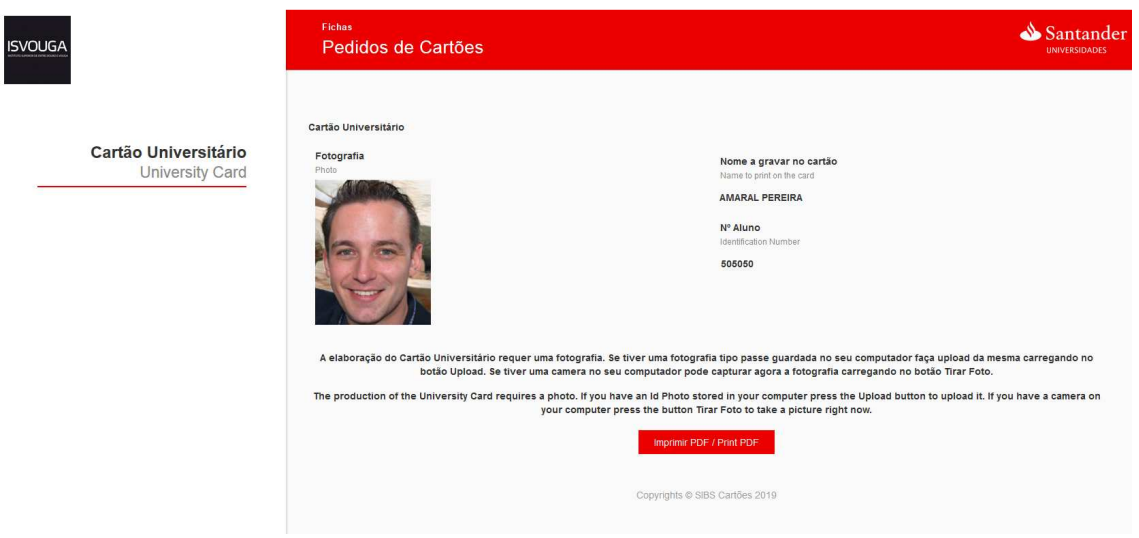

Se todo o procedimento foi efetuado de forma correta e se todos os dados estiverem bem, basta aguardar que o cartão seja emitido. O mesmo deverá ser levantado nos Serviços Administrativos do ISVOUGA.

## INTERNET – ISVOUGA-WIFI

O acesso à Internet WiFi é livre em todo o Campus do ISVOUGA e não é necessária a utilização de uma palavra passe. Para tal, basta aceder a rede **ISVOUGA\_WIFI**.

### SALAS DE AULA E DE ESTUDO, COM COMPUTADORES

Para aceder aos computadores da sala de aula, ou aos da sala de estudo, deverá utilizar o utilizador e a senha que lhe foram atribuídos quando efetuou a matrícula. É algo parecido com a imagem abaixo:

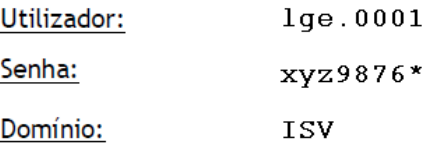

Caso se tenha esquecido da palavra passe, deve enviar um e-mail para **helpdesk@isvouga.pt**, através de seu e-mail institucional, a solicitar uma nova palavra passe.

#### Dicas (muito) importantes

- De forma a evitar que terceiros acedam aos seus ficheiros ou acedam em seu nome, nunca se esqueça de encerrar o computador após a utilização do mesmo.
- Quando for fazer teste/exame nas salas de informática, antes de iniciar o desenvolvimento do trabalho proposto pelo docente, deve copiar o ficheiro da pasta de rede para o ambiente de trabalho. Deve salvar o trabalho sempre que realizar uma alteração. No final do teste/exame deve copiar novamente para a pasta de rede.
- Deverá cuidar e zelar pelos equipamentos de informática.
- Não deslocar/mover/retirar do sítio os computadores e monitores, de forma a evitar que os cabos e conectores sejam danificados.